# P5000i Digital Analysis Microscope

Automated fiber end face inspection and analysis system

## **USER MANUAL**

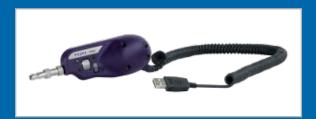

ZP-PKG-0574 REV 0

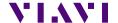

NOTICE

Every effort was made to ensure that the information in this document was accurate at the time of printing. However, information is subject to change without notice, and JDSU reserves the right to provide an addendum to this document with information not available at the time that this document was created

COPYRIGHT

© Copyright 2011 JDSU, LLC. All rights reserved. JDSU, Enabling Broadband and Optical Innovation, and its logo are trademarks of JDSU, LLC. All other trademarks and registered trademarks are the property of their respective owners. No part of this guide may be reproduced or transmitted electronically or otherwise without written permission of the publisher.

TRADEMARKS

JDSU is a trademark of JDSU in the United States and other countries.

RibbonDrive is a trademark of JDSU.

Hirose is a trademark of Hirose Electric Group.

MTP is a registered trademark of US Conec, Ltd.

Pentium is a registered trademark of Intel Corporation.

Windows is a registered trademark of Microsoft Corporation.

Vista is a registered trademark of Microsoft Corporation.

Excel is a registered trademark of Microsoft Corporation.

Specifications, terms, and conditions are subject to change without notice. All trademarks and registered trademarks are the property of their respective companies.

PATENTS

RibbonDrive Tips: US Patent No. 6,751,017 / 6,879,439

CleanBlast: US Patent No. 7,232.262

**TESTED EQUIPMENT** 

All pre-qualification tests were performed internally at JDSU, while all final tests were performed externally at an independent, accredited laboratory. This external testing guarantees the unerring objectivity and authoritative compliance of all test results. JDSU's Commerce and Government Entities (CAGE) code under the North Atlantic Treaty Organization (NATO) is 01.8C3.

FCC INFORMATION

Electronic test equipment is exempt from Part 15 compliance (FCC) in the United States.

**EUROPEAN UNION** 

Electronic test equipment is subject to the EMC Directive in the European Union. The EN61326 standard prescribes both emission and immunity requirements for laboratory, measurement, and control equipment. This unit has been tested and found to comply with the limits for a Class A digital device.

INDEPENDENT LABORATORY TESTING

This unit has undergone extensive testing according to the European Union Directive and Standards.

2

# **TABLE OF CONTENTS**

| Chapter 1 | P5000i DIGITAL ANALYSIS MICROSCOPE                         | 4–5   |
|-----------|------------------------------------------------------------|-------|
|           | Overview                                                   | 4     |
|           | Controls                                                   | 5     |
|           | Specifications                                             | 5     |
| Chapter 2 | FIBERCHEKPRO™ SOFTWARE / DRIVER INSTALLATION               | 6–11  |
|           | Software Install                                           | 6     |
|           | JDSU (ueye_boot) Driver Install                            | 8     |
|           | JDSU (usbser) Driver Install                               | 9     |
|           | Hardware Install                                           | 10    |
| Chapter 3 | FIBERCHEKPRO™ SOFTWARE                                     | 12–19 |
|           | Overview                                                   | 12    |
|           | Controls (LIVE VIEW)                                       | 14    |
|           | Controls (TEST VIEW)                                       | 15    |
|           | Using FiberChekPRO with P5000i Digital Analysis Microscope | 16    |
|           | Optical Settings                                           |       |
|           | Profiles                                                   | 19    |
| Chapter 4 | DEVICE PLATFORMS                                           | 20–21 |
|           | Overview                                                   | 20    |
|           | Compatible Platforms                                       | 21    |
|           | Profiles                                                   | 20    |
|           | Optical Settings                                           | 21    |
|           | Operating the P5000i on JDSU Test Platforms                |       |
|           | Live View Controls                                         |       |
|           | Test View Controls                                         |       |
|           | Device Setup Controls                                      | 21    |
|           |                                                            |       |

# P5000i Digital Analysis Microscope

1

#### Overview

The **P5000i Digital Analysis Microscope** is a portable handheld microscope used to inspect and certify both the bulkhead (female) and patch cord (male) sides of fiber connectors as well as other optical devices, such as transceivers. The probe is specially designed to fit and operate comfortably and easily in-hand, allowing the user to inspect hard-to-reach connectors that are installed on the back side of patch panels or inside hardware devices. The P5000i automatically inspects and analyzes the fiber end faces, detects scratches and defects, and provides instant Pass/Fail results. This eliminates subjectivity and time-consuming guesswork from the inspection process.

The P5000i can deliver these results to a PC/Laptop and JDSU test platforms, such as the MTS/T-BERD 2000/4000/6000 and HST-3000.

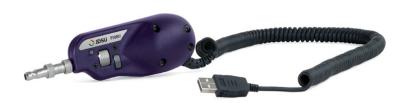

## **Controls**

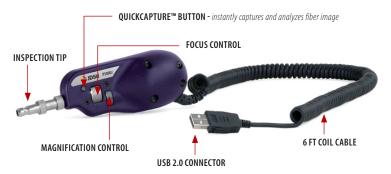

**QuickCapture Button** Instantly captures and analyzes the fiber image.

**Focus Control** Allows the user to adjust focus manually of the live fiber end face image on the display.

**Magnification Control** Allows the user to switch between LOW and HIGH magnifications of the fiber end face image.

## Specifications

| Dimensions                     | 140 x 46 x 44 mm (5.5 x 1.8 x 1.7 in)           |  |  |  |
|--------------------------------|-------------------------------------------------|--|--|--|
| Weight                         | 110 g (3.9 oz)                                  |  |  |  |
| LOW-Mag field-of-view<br>(FOV) | Horizontal: 740 μm<br>Vertical: 550 μm          |  |  |  |
| HIGH-Mag FOV                   | Horizontal: 370 μm<br>Vertical: 275 μm          |  |  |  |
| Live image                     | 640 x 480; 8 fps                                |  |  |  |
| Connector                      | USB 2.0                                         |  |  |  |
| Cord length                    | 183 cm ( 6-ft)                                  |  |  |  |
| Focus control                  | ocus control Adjustable, in-probe               |  |  |  |
| Camera sensor                  | era sensor 2560 x 1920, 1/2.5-in (1.02 cm) CMOS |  |  |  |
| Resolution                     | < 1 μm                                          |  |  |  |
| Light source                   | Blue LED, 100,000+ hour life                    |  |  |  |
| Lighting technique             | <b>echnique</b> Coaxial                         |  |  |  |
| Power source                   | USB port                                        |  |  |  |
| Certification                  | CE                                              |  |  |  |
| Warranty                       | 1 year                                          |  |  |  |
|                                |                                                 |  |  |  |

## FiberChekPRO Software / Driver Installation

2

## **Software Installation**

(for use with a PC/laptop)

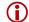

IMPORTANT! Install the software before attaching the microscope to PC.

## Minimum System Requirements

- PC/laptop with Pentium® III
   1.0 GHz CPU or higher
- Windows® 2000 (SP4), XP® or Vista® Operating System
- 50 MB of hard drive space for application software
- One open USB 2.0 port
- 128 MB RAM

## Insert FiberChekPRO™ CD

 Insert FiberChekPRO CD and wait for the automatic Welcome to the FiberChekPRO Setup Wizard menu to launch OR locate the setup file on the software CD and open.

## 2. Install FiberChekPRO Software

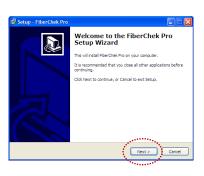

 At the Welcome to the FiberChekPRO Setup Wizard menu click Next > to continue.

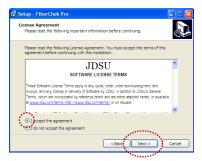

 At the License Agreement menu select I accept the agreement button, then click Next > to continue.

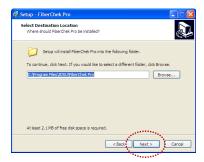

 At the Select Destination Location menu, accept the default location (strongly recommended) for the application files OR click Browse to select a user-defined location then click Next > to continue.

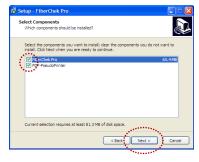

 At the Select Components menu, check all the components you want to install, and make sure the box next to PDF-PseudoPrinter is checked and click Next > to continue.

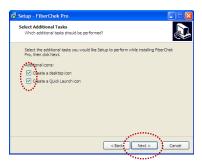

 At the Select Additional Tasks menu, select/check options for FiberChekPRO icon/shortcut placement then click Next > to continue.

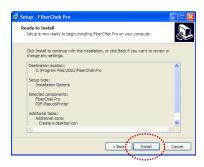

 At the Ready to Install menu, confirm settings then click Install to continue.

# JDSU Inc (ueye\_boot) Driver Installation

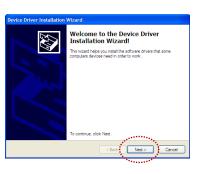

 At the Welcome to the Device Driver Installation Wizard menu, click Next > to continue.

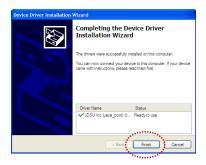

 At the Completing the Device Driver Installation Wizard menu, click Finish to complete JDSU Inc (ueye\_boot) driver installation.

## JDSU (usbser) Driver Installation

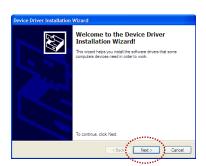

 At the Welcome to the Found New Hardware Wizard menu, click Next > to continue.

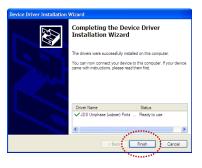

At the Completing the Device
 Driver Installation Wizard menu,
 click Finish to complete
 JDS Uniphase (usbser) Ports
 driver installation.

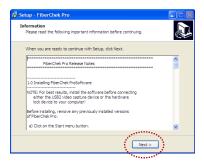

At the *Information* menu, click
 Next > to continue.

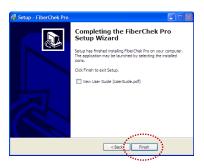

 At the Completing the FiberChekPRO Setup Wizard, click Finish to complete software and driver installation.

## Hardware Installation

## 3. Hardware Installation

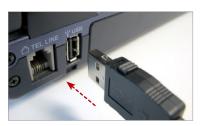

- Plug the probe microscope into the computer.
- Wait for the automatic Found New Hardware Wizard menu to launch.

This page intentionally left blank.

## FiberChekPRO Software

3

#### Overview

The **P5000i Digital Analysis Microscope** uses **FiberChekPRO** (automated analysis software) to operate on a PC/Laptop, and instantly captures, analyzes and grades fiber endface images to obtain a PASS/FAIL result and generate certification reports.

FiberChekPRO is a software application used to determine the acceptability of optical fiber end faces through automated inspection and analysis. Used in conjunction with JDSU's P5000i Digital Analysis Microscope, FiberChekPRO will identify and characterize defects and contamination then provide a PASS or FAIL result according to a pre-configured failure criteria setting. In addition, the program allows users to archive data, generate reports and obtain an Optical Power Measurement (OPM) with both the MP-series and FI-series test tools from JDSU.

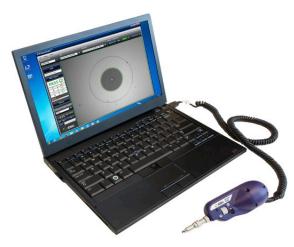

FiberChekPRO Software CHAPTER 3

#### FiberChekPRO™

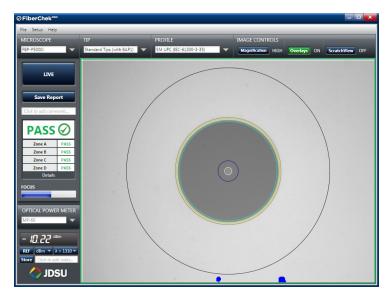

## FiberChekPRO Performs the Following Automated Procedures

- 1. Acquires the fiber image.
- 2. Analyzes the image.
- 3. Finds defects and their location to fiber core.
- **4.** Measures and evaluates the defects within each specified Zone.
- **5.** Determines whether defects within the Zones are acceptable according to the pre-configured failure criteria for each Zone.
- 6. Displays the results as PASS or FAIL.
- 7. Saves or prints all relative results in designated directory or printer, respectively.

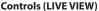

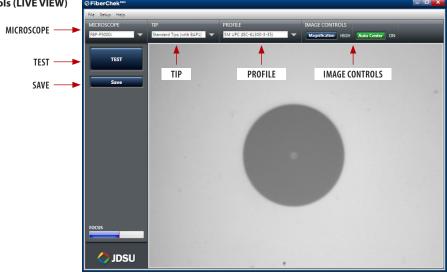

## MICROSCOPE

Allows the user to select the specific microscope they want to have active for displaying on the screen. If multiple microscopes are connected, each one will appear in a drop down list.

TIP Allows the user to select the best optical settings for the type of inspection tip that is attached to their probe. Users can select from several pre-configured optical settings or create their own. For more information, see the OPTICAL SETTINGS section on page 18.

#### PROFILE

Allows the user to select from various PROFILES, which contain the analysis parameters by which PASS/FAIL criteria are determined. Users can select from several pre-configured PROFILES or create their own. For more information, see the PROFILES section on page 19.

#### IMAGE CONTROLS

Provide specific controls for fine tuning the image. In LIVE view, users can select between viewing at LOW or HIGH magnification.

## FOCUS QUALITY METER

A visual gauge that aids the users in finding the optimal focus point. Optimal focus level is reached when the blue bar is closest to the red line.

TEST Initiates the automated PASS/FAIL test process.

SAVE Allows the user to capture and save the image as it appears on the screen. FiberChekPRO Software CHAPTER 3

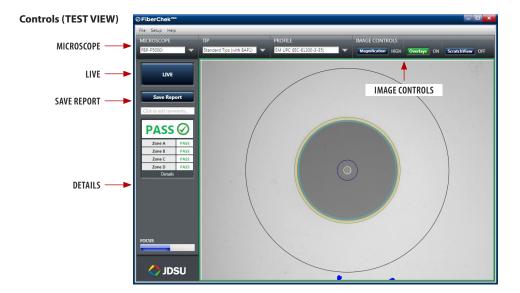

## **IMAGE CONTROLS** Provides specific controls for fine tuning the image. In TEST view, users can:

- Select between viewing at LOW or HIGH magnification
- Turn the overlay details ON or OFF
- Turn the Scratch View feature ON or OFF

**LIVE** Allows the user to return back to a live image.

## $\textbf{SAVE REPORT} \qquad \text{Generates a summary report of the tested fiber on the screen}.$

**DETAILS** Allows the user to view more specific information on the analysis results for the tested fiber on the screen.

## Using FiberChekPRO with P5000i Digital Analysis Microscope

## 1. Open/Launch FiberChekPRO

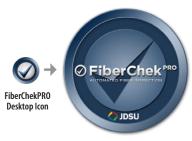

• Locate FiberChekPRO application and open.

## 2. Install Inspection Tip

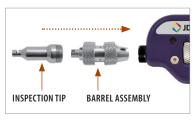

 Select the appropriate inspection tip that corresponds to the connector type and side being inspected and attach to probe.

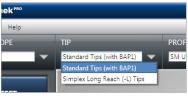

 In the TIP section, select the preconfigured Optical Setting from the dropdown list (see page 18 for descriptions).

## 3. Select Profile Setting

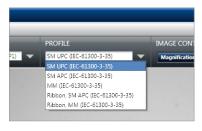

 From the pre-configured PROFILE settings dropdown list, select the appropriate connector being inspected.

## 4. Inspect Fiber

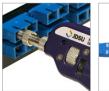

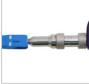

 Insert the probe into the bulkhead (for probe) or insert the path cord ferrule into the probe tip.

## 5. Focus the Fiber End Face Image On Screen

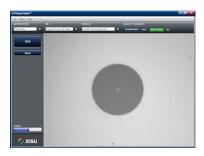

 Adjust the focus of the fiber end face image on the computer screen by turning the Focus Control on the microscope.

## 6. Test

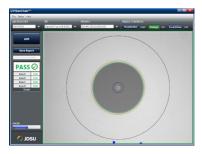

 Press the QuickCapture button on the probe OR click the TEST button from the FiberChekPRO toolbar to run analysis.

### **Optical Settings**

Optical Settings configure the P5000i for optimal performance with a given tip. Users can select the best optical settings for the type of inspection tip that is attached to their probe. The P5000i comes pre-configured with the following optical settings:

#### • Standard Tips (with BAP1)

Select when using **standard tips with FBPP-BAP1** barrel assembly. *Tips that use this setting include FBPT-SC, FBPT-LC, FBPT-ST, FBPT-FC, FBPT-SC-APC & FBPT-FC-APC*.

#### Standard Tips (with BAP2)

Select when using **standard tips with the FBPP-BAP2** barrel assembly for longer reach inspection. **Note:** The FBPP-BAP2 accepts the same tips as the FBPP-BAP1.

#### Mil/Aero Tips & Guides (with BAP3)

Select when using **guides designated for inspecting Military & Aerospace connectors** with the narrow barrel assembly (*FBPP-BAP3*).

#### Long Reach (-L) Tips

Select when using **long reach inspection tips**. **Note:** Long Reach inspection tips are noted with the suffix "-L" on the part number (ex: FBPT-SC-L, FBPT-LC-L, etc.).

## Ribbon Tips

Select when using **tips designated for inspecting ribbon connectors**. **Note:** Ribbon connectors contain an array of multiple fibers in a single connector (ex: FBPT-MTP).

#### E2000 Tips

Select when using long reach E2000 inspection tips (ex: FBPT-E2000).

#### SC-A6 Tip (60 Degree Angle)

Select when using **SC inspection tips with a 60 degree angle. Note: Angled inspection tips are typically noted with the suffix "-A6" on the part number (ex: FBPT-SC-A6, FBPT-SCA-A6).** 

**NOTE:** Users can also create new Optical Settings for specialty tips or applications. See the FiberChekPRO user manual for details.

FiberChekPRO Software **CHAPTER 3** 

**Profiles** 

Contains the analysis parameters by which PASS/FAIL criteria are determined. Users can activate which profiles they want to appear in the PROFILE drop down list on the main menu by selecting Setup > Analysis Profiles.

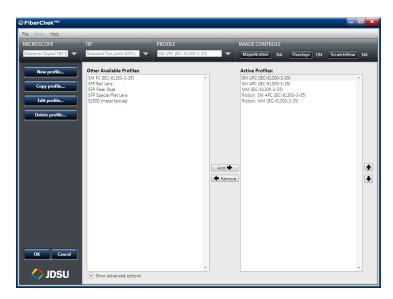

Profiles listed in the ACTIVE section will appear in the drop down menu. Users can select from several pre-configured PROFILES or create their own.

**NOTE:** Double-click on an active profile to find out more information about it.

## **Device Platforms**

4

#### Overview

The **P5000i Digital Analysis Microscope** also operates on several other JDSU handheld test platforms to instantly capture, analyze and grade fiber endface images to obtain a PASS/FAIL result and generate certification reports. P5000i will operate on these platforms in a similar way to FiberChekPRO. The user will always specify what profile to test against and what tip is attached (found in setup or options menu). For more information on using the P5000i with other device platforms, see the user manuals for the specific tool or platform.

## Compatible Platforms

Other platforms that P5000i connects to include but are not limited to:

- MTS/T-BERD 2000
- MTS/T-BERD 4000
- MTS/T-BERD 6000
- T-BERD 5800
- HST-3000
- MAP-200

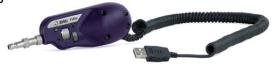

#### Profiles

JDSU platforms capable of using the P5000i will come pre-loaded with profiles matching the requirements in IEC-61300-3-35. Users can create new profiles using FiberChekPRO and export them to the JDSU test platform as follows:

- 1. Create the new profile in FiberChekPRO and close the application.
- Use Windows Explorer and Browse to the FiberChekPRO install folder (the default location is C: Program Files/JDSU/FiberChekPro).

Device Platforms CHAPTER 4

Select the folder named "Profiles - Shortcut" (this opens up a folder with all of your profiles in FiberChekPRO).

- Copy the Profiles you want to add onto the test platform and save to a portable USB memory stick.
- **5.** Connect the USB memory stick to the test platform and save the profile file(s) to the location specified in the platform manual.

#### **Optical Settings**

Optical Settings configure the P5000i for optimal performance with a given tip. Users can select the best optical settings for the type of inspection tip that is attached to their probe. The P5000i comes pre-configured with a selection of default optical settings (see page 18). Additional settings can be added to the P5000i using FiberChekPRO. See the FiberChekPRO user manual for further details on this process.

# Operating the P5000i on JDSU Test Platforms

While each JDSU test platform will have its own user interface, all platforms will have common controls for inspection and analysis.

#### **Live View Controls**

**Focus Quality:** A visual gauge that aids the users in finding the optimal focus point. Optimal focus level is reached when the blue bar is closest to the red line.

**Test:** Initiates the automated PASS/FAIL test process.

**Magnification Selection:** Select between viewing at LOW or HIGH magnification.

#### Test View Controls

**Live:** Allows the user to return back to a live image.

Overlays: Toggles an overlay of the zones and analysis details ON or OFF.

**Magnification Selection:** Select between viewing at LOW or HIGH magnification inspected image.

**Save Report:** Generates a summary report of the tested fiber on the screen.

## Device Setup Controls

**Tip:** Allows the user to select the best optical settings for the type of inspection tip that is attached to their probe. Users can select from several pre-configured optical settings or create their own. For more information, see the OPTICAL SETTINGS section on page 18.

**Profile:** Allows the user to select from various PROFILES, which contain the analysis parameters by which PASS/FAIL criteria are determined. Users can select from several pre-configured PROFILES or create their own. *For more information about PROFILES, see the PROFILES section on page 19.* 

## **Customer Support**

## **JDSU Communication Test and Measurement Headquarters**

One Milestone Center Court
Germantown, MD 20876-7100
Toll Free: 1 866 228-3762
Tel: + 1 301 353-1550
Fax: + 1 301 353-1536

Web: www.jdsu.com/inspect

## Technical Assistance for JDSU Fiber Inspection, Cleaning and Test

Tel: 1 800 304-3202

Hours: M–F 7:00 AM to 5:30 PM (Pacific Standard Time)

E-mail: FIT.Service@jdsu.com

## **Customer Care for JDSU Fiber Inspection, Cleaning and Test**

Tel: 1 800 304-3202

E-mail: Ger.NewOrders@jdsu.com

This page left intentionally blank.

## **Test and Measurement Regional Sales**

| NORTH AMERICA       | LATIN AMERICA        | ASIA PACIFIC        | EMEA                  | www.jdsu.com/inspect |
|---------------------|----------------------|---------------------|-----------------------|----------------------|
| TEL: 1 866 228 3762 | TEL: +1 954 688 5660 | TEL: +852 2892 0990 | TEL: +49 7121 86 2222 |                      |
| FAX: 1 301 353 9216 | FAX: +1 954 345 4668 | FAX: +852 2892 0770 | FAX: +49 7181 86 1222 |                      |

Product specifications and descriptions in this document subject to change without notice. © 2011 JDS Uniphase Corporation.

June 20